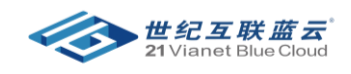

# 订阅创建与管理

# 目录

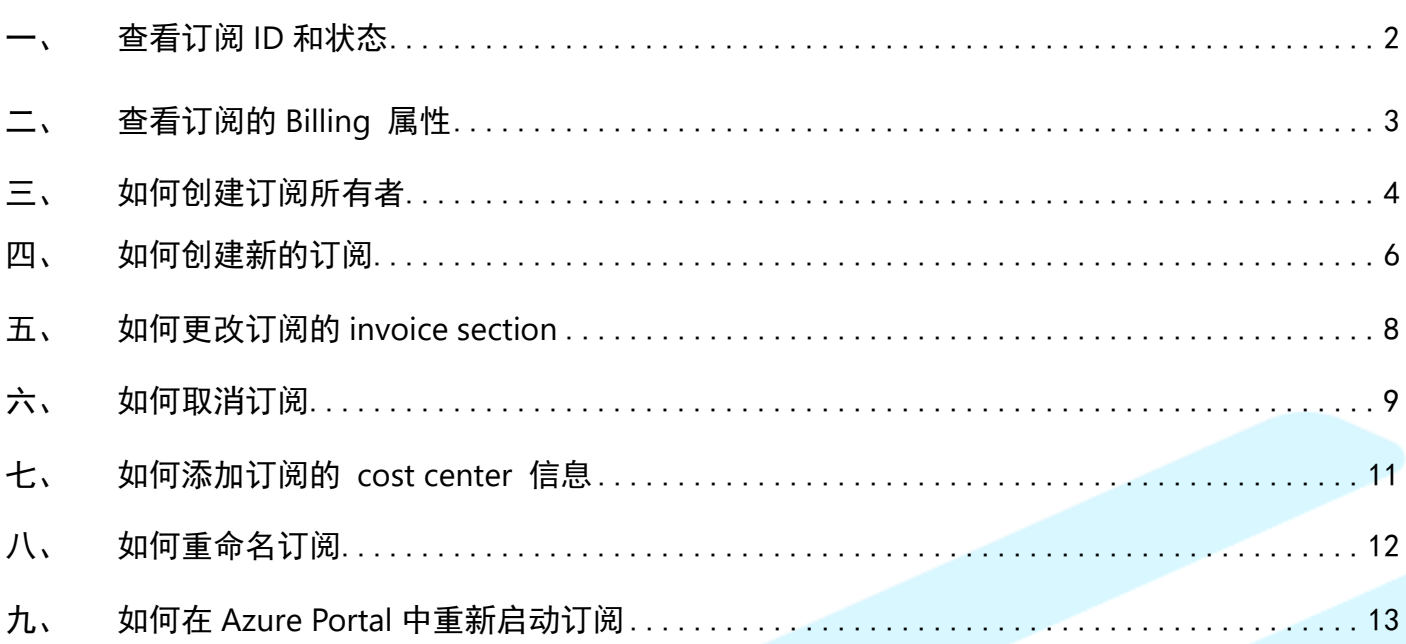

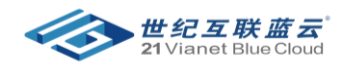

# <span id="page-1-0"></span>一、 看订阅 ID 和状态

- 登录到 Azure Portal [\(https://portal.azure.cn\)](https://portal.azure.cn/)
- 搜索 订阅
- 点击 订阅名称
- 点击左侧的 **overview**
- 在 overview 中可以查看订阅 ID 以及状态等信息

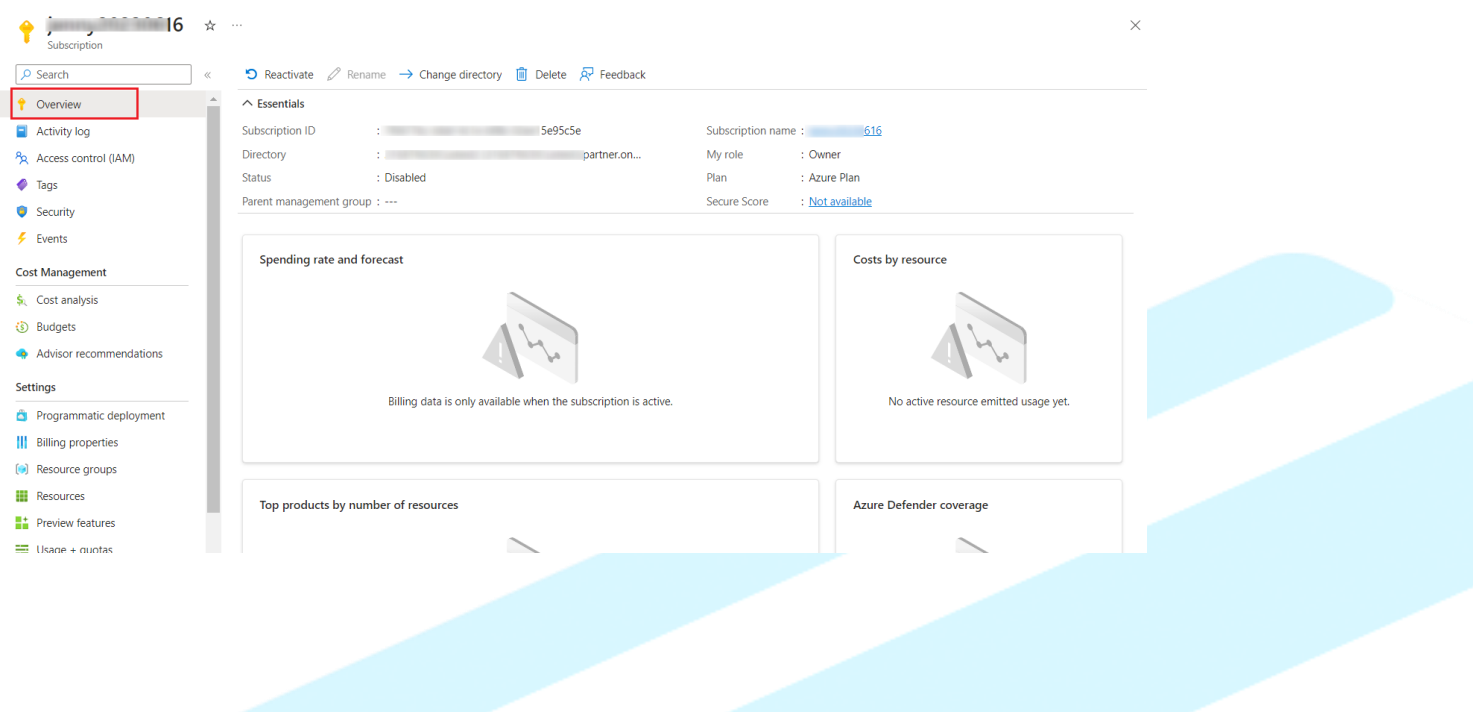

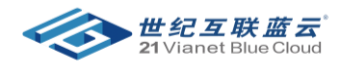

# <span id="page-2-0"></span>二、 查看订阅的 Billing 属性

- 登录到 Azure Portal [\(https://portal.azure.cn\)](https://portal.azure.cn/)
- 搜索 订阅
- 点击 订阅名称

- 点击左侧的 billing properties
- 在此页面可以查看 订阅所在的 billing account name, billing account ID, Billing profile ID,

Invoice section name, Invoice section ID 等信息

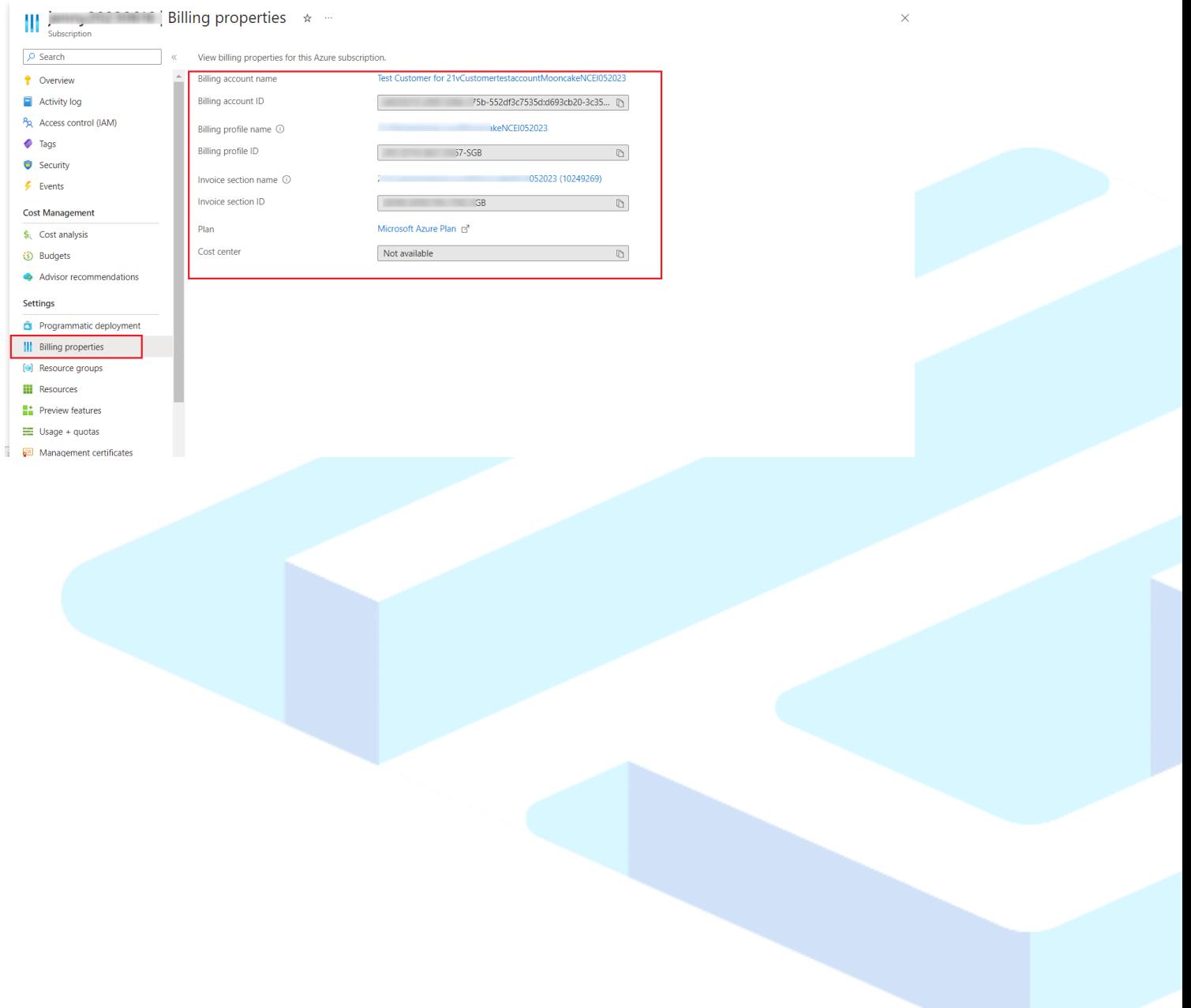

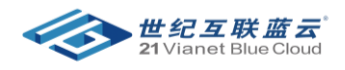

# <span id="page-3-0"></span>三、 如何创建订阅所有者

o 登录到 azure portal

- o 转到订阅页面,点击其中一个订阅
- o 点击 访问控制 ,添加 > 添加角色分配

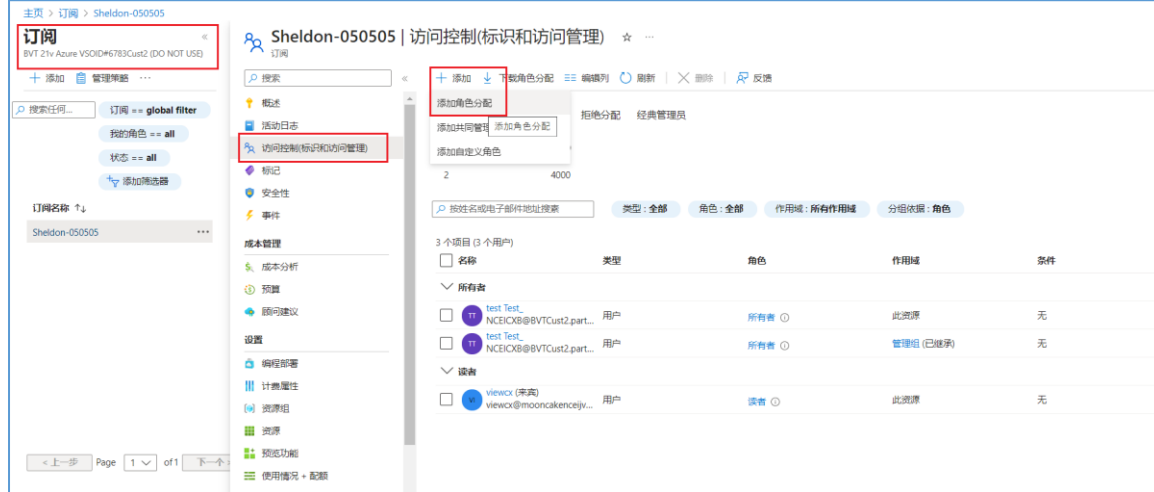

#### o 选择 所有者,并点击 下一步。

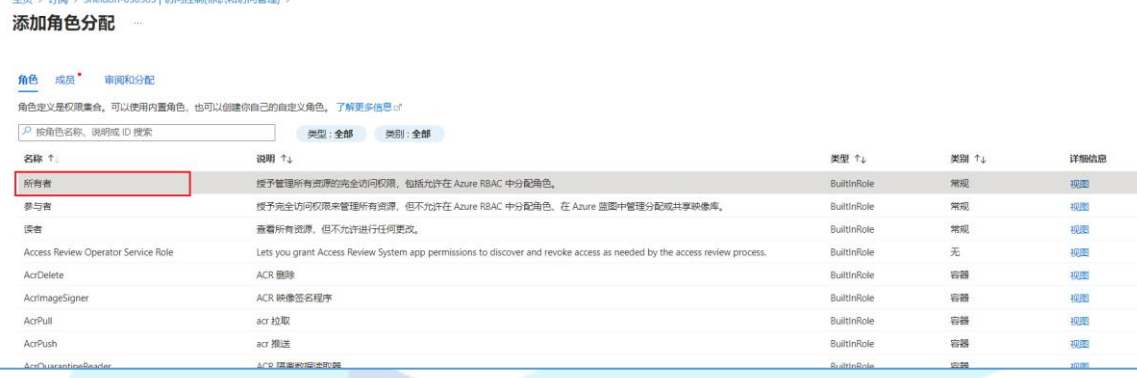

#### o 点击 选择成员,在下拉列表中选择成员的 ORG ID

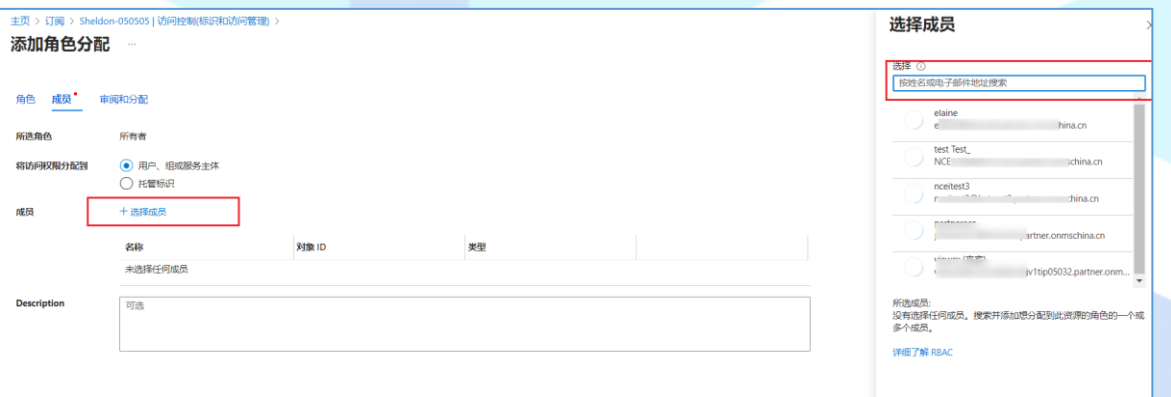

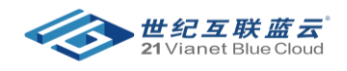

o 继续点击 下一步 并点击 完成。

o 在角色分配中,可以查看添加成功的订阅所有者

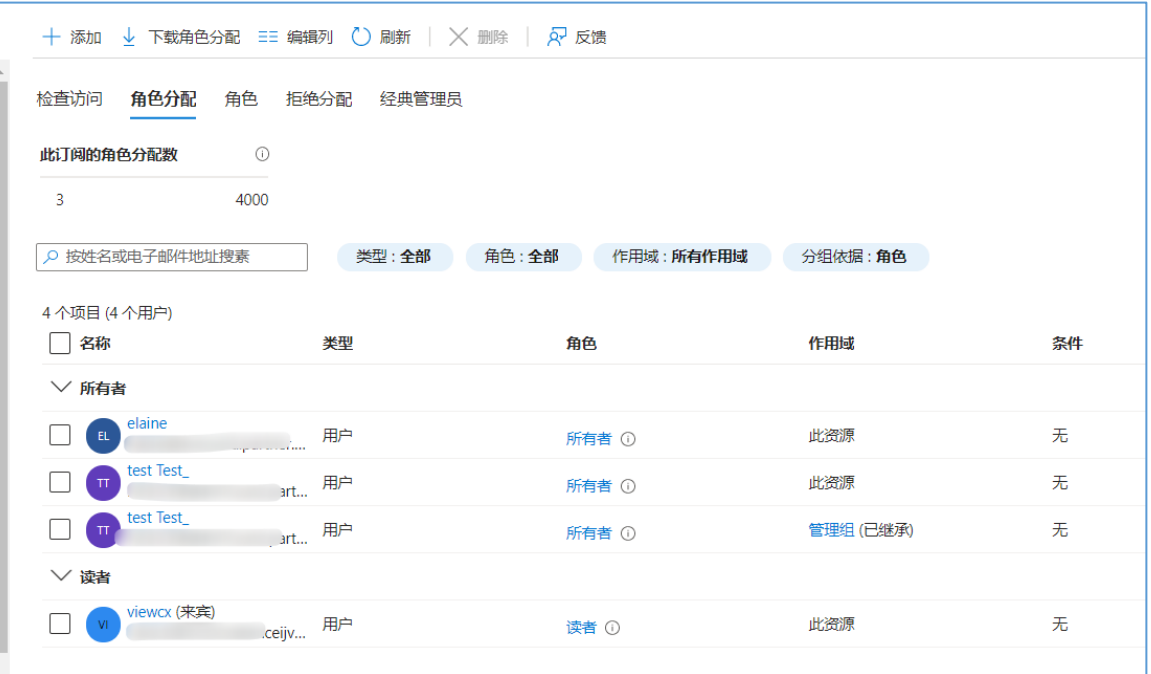

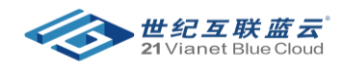

#### <span id="page-5-0"></span>四、 如何创建新的订阅

- 可以创建订阅的角色:发票科目、计费对象信息或计费帐户上的**所有者或参与者**角色, 或发票科 目上的 **Azure** 订阅创建者角色。
- 创建新订阅的操作步骤:
	- o 登录 Azure 门户。
	- o 导航到"订阅",然后选择"添加"。

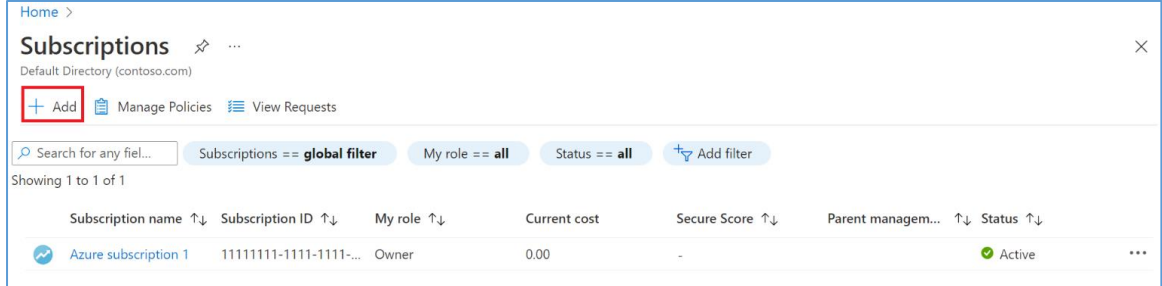

- o 在"创建订阅"页中的"基本信息"选项卡上,键入订阅名称。
- o 选择在其中创建新订阅的计费帐户。
- o 选择在其中创建新订阅的计费对象信息。
- o 选择在其中创建新订阅的发票部分。
- o 请选择计划类型.

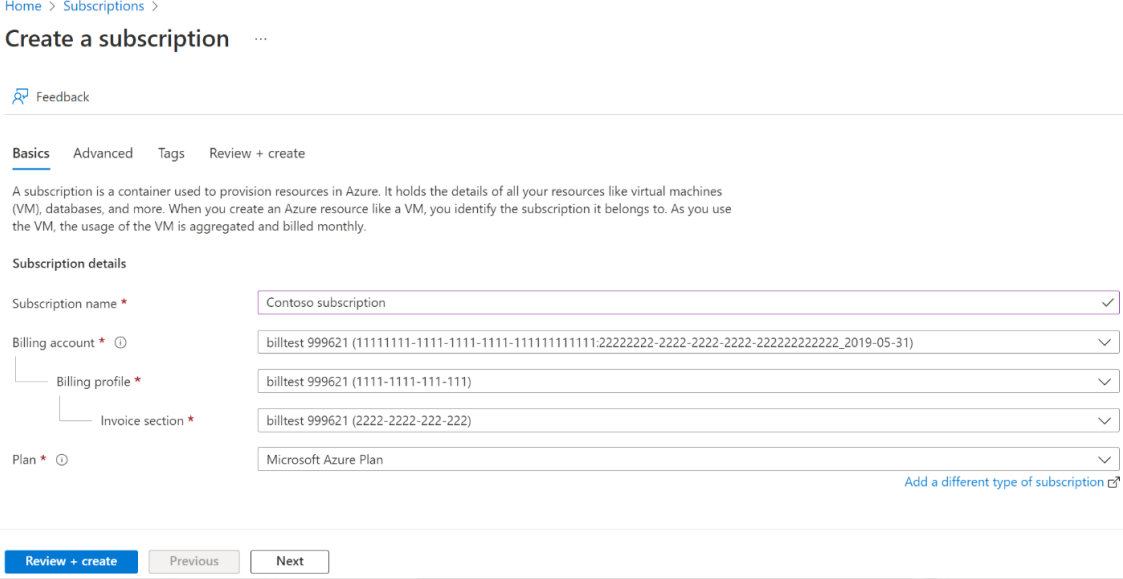

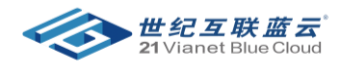

o 选择"高级"选项卡。

- o 选择你的订阅目录。 在 Azure Active Directory(Azure AD)中创建新订阅。
- o 选择一个管理组。 这是新订阅与之关联的 Azure AD 管理组。 只能在当前目录中选择管理 组。
- o 选择一个或多个"订阅所有者"。 只能选择所选订阅目录中的用户。

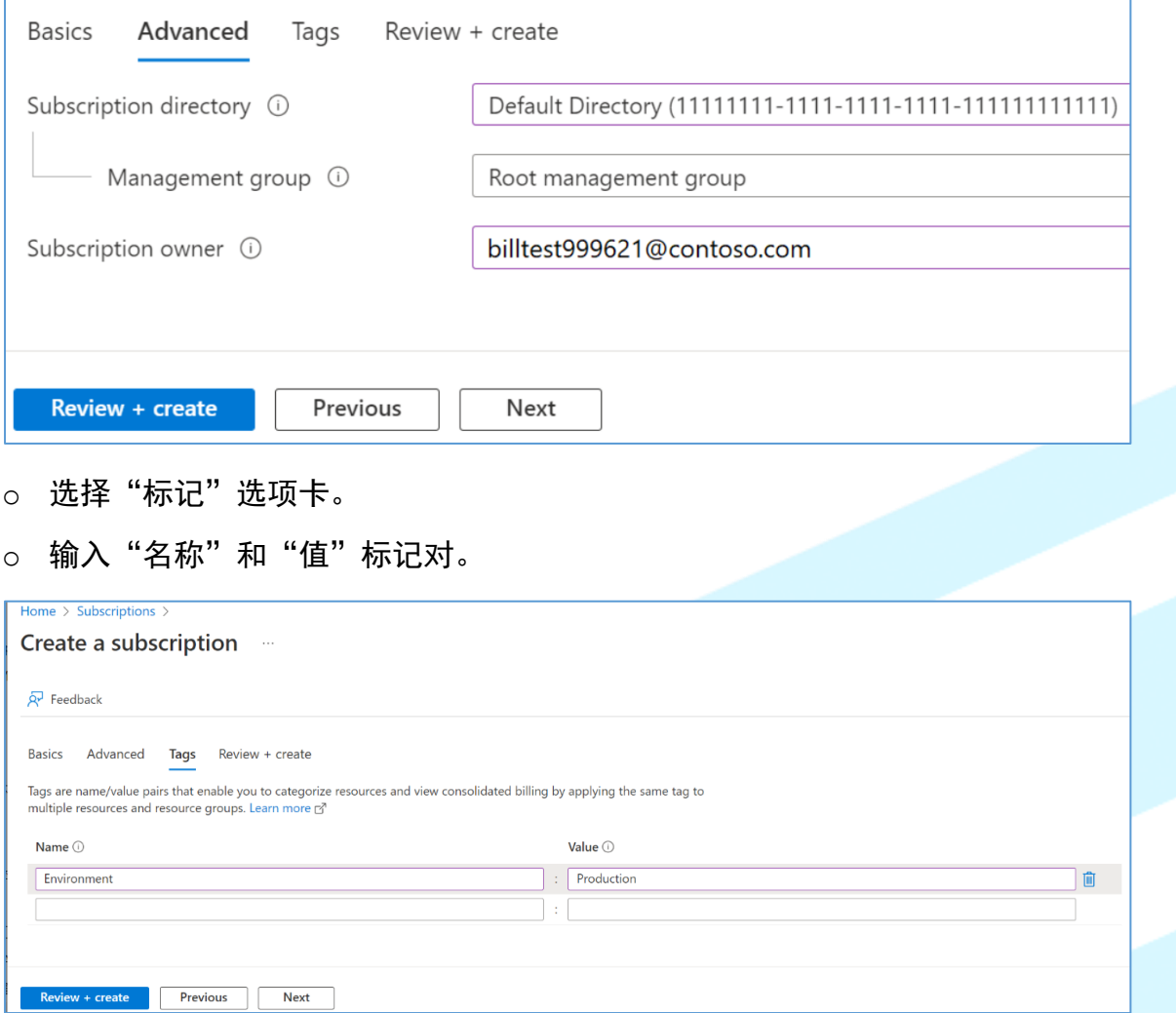

o 选择"查看 + 创建"。 你应该会看到一条消息,指示"Validation passed"。

o 验证订阅信息是否正确,然后选择"创建"。 显示一条指示正在创建订阅的通知。

o 创建新订阅后,订阅所有者可在"订阅"页上看到该订阅。

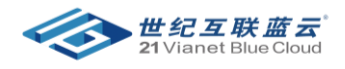

### <span id="page-7-0"></span>五、 如何更改订阅的 invoice section

- 登录到 Azure Portal (https://portal.azure.cn)
- 搜索 cost management + billing
- 点击左侧的 all billing subscription
- 点击 其中一个订阅

- 点击 Change > invoice section
- 在此处可以更改 invoice section 的信息

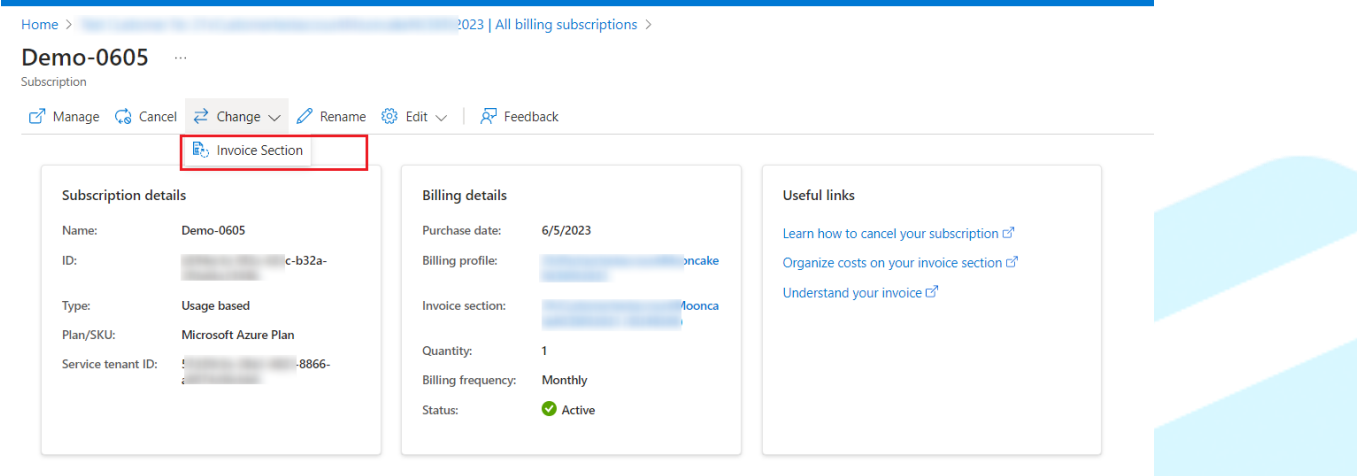

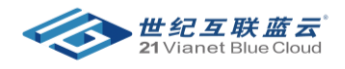

#### <span id="page-8-0"></span>六、 如何取消订阅

- 取消订阅前建议客户备份好数据。
- 准可以取消订阅: **订阅的所有者。**

#### • 具体操作步骤:

- o 在 Azure 门户中,导航到"成本管理 + 计费"。
- o 在左侧菜单中,选择"订阅"或"Azure 订阅",具体取决于可用的选项。 如果有支持计 划,它将显示在列表中。
- o 选择要取消的订阅。
- o 在页面顶部,选择"取消"。
- o 如果有任何与订阅关联的资源,则会在页面上显示。 在页面顶部,选择"取消订阅"。

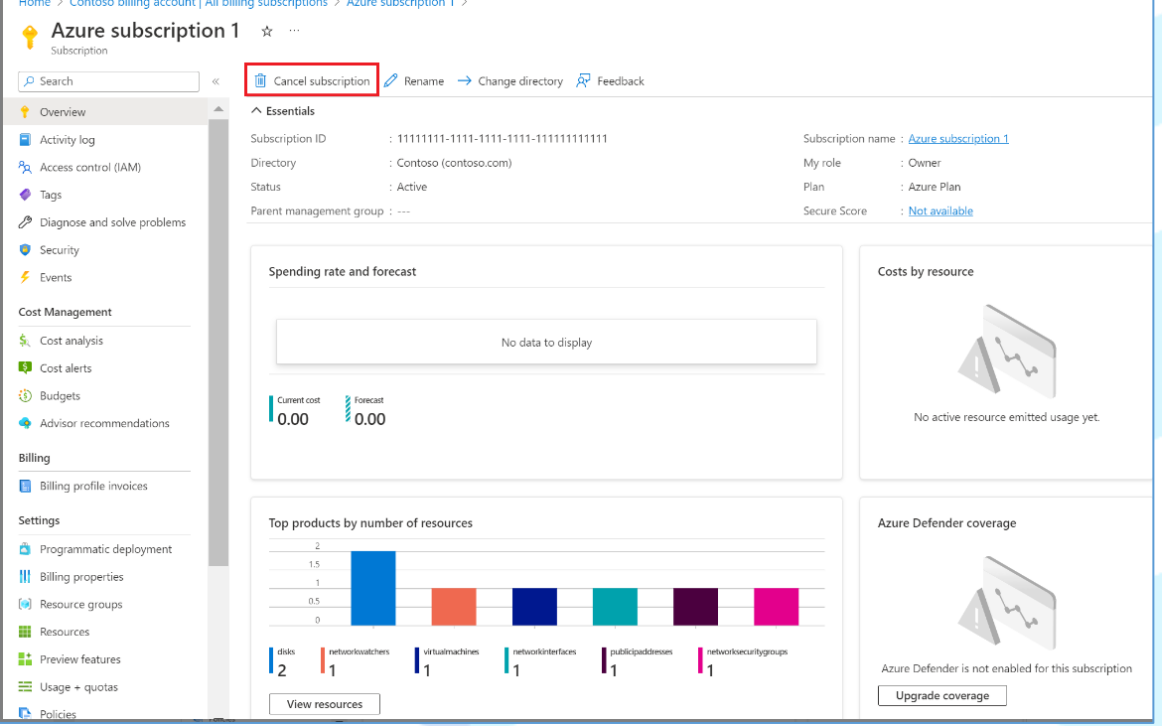

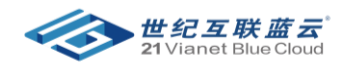

o 选择取消原因。

- o 如果你有支持计划,但没有其他订阅在使用它,请选择"关闭自动续订"。 如果有其他订阅 在使用支持计划,请清除该选项。
- o 如果有任何与订阅关联的正在运行的资源,则必须选择"关闭资源"。 确保已备份要保留的 任何数据。
- o 选择"取消订阅"。

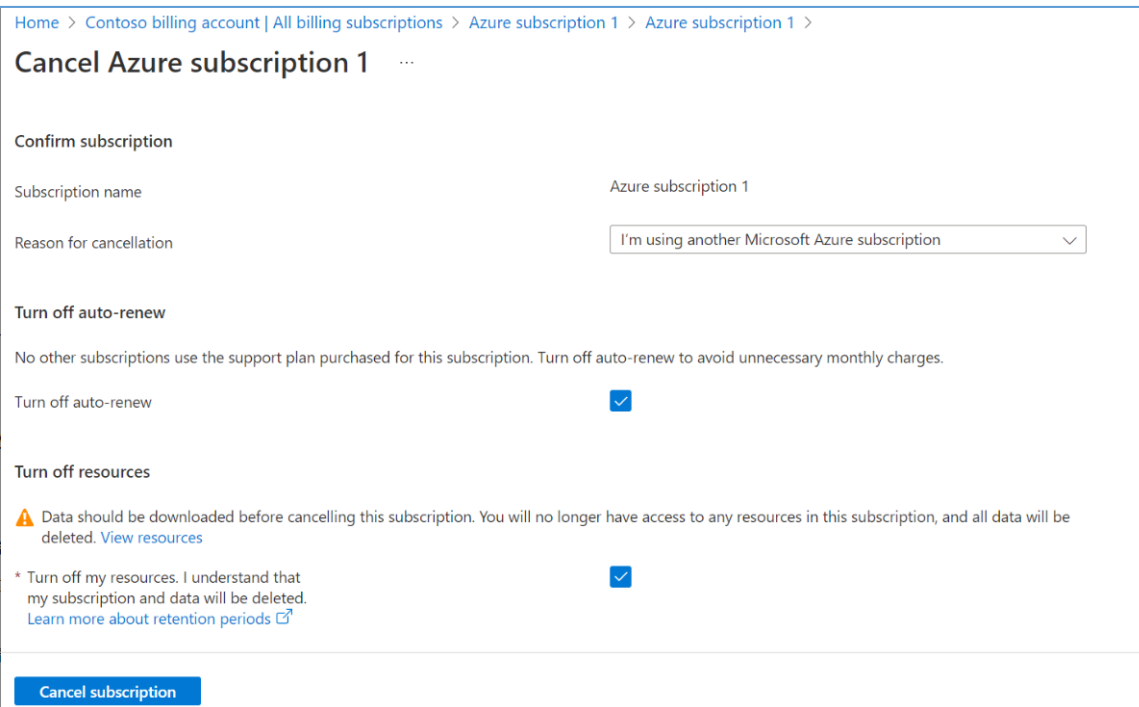

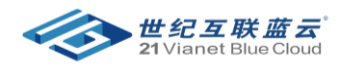

#### <span id="page-10-0"></span>七、 如何添加订阅的 cost center 信息

- 登录到 Azure Portal (https://portal.azure.cn)
- 搜索 cost management + billing
- 点击左侧的 all billing subscription
- 点击 其中一个订阅

• 点击 Edit > cost center

#### • 在此处可以添加 cost center 信息

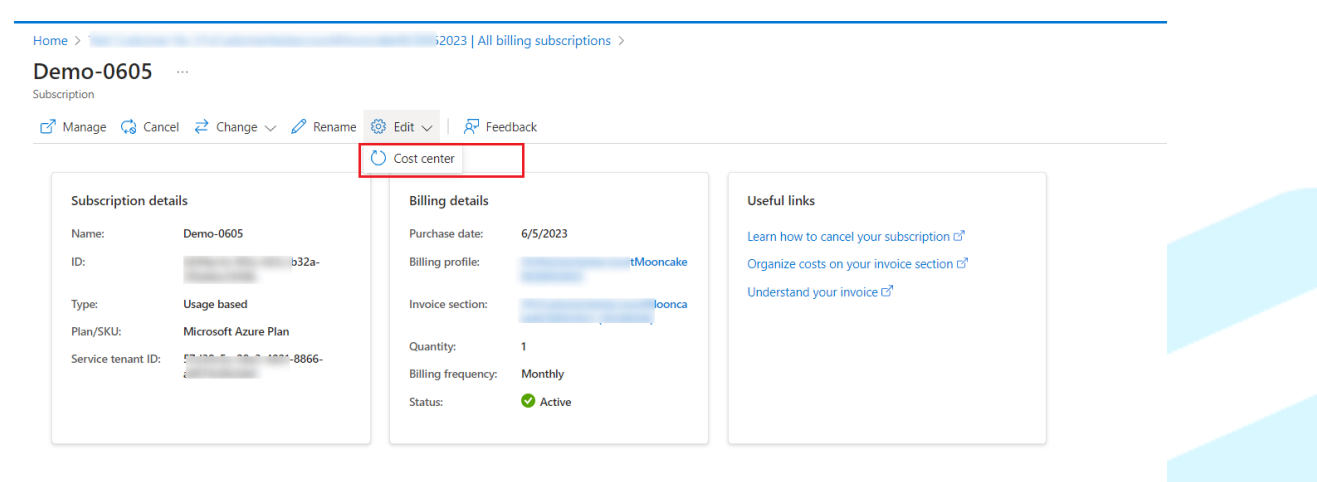

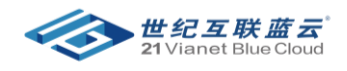

# <span id="page-11-0"></span>八、 如何重命名订阅

- 登录到 Azure Portal [\(https://portal.azure.cn\)](https://portal.azure.cn/)
- 搜索 **cost management + billing**
- 点击左侧的 all billing subscriptions
- 点击其中一个订阅

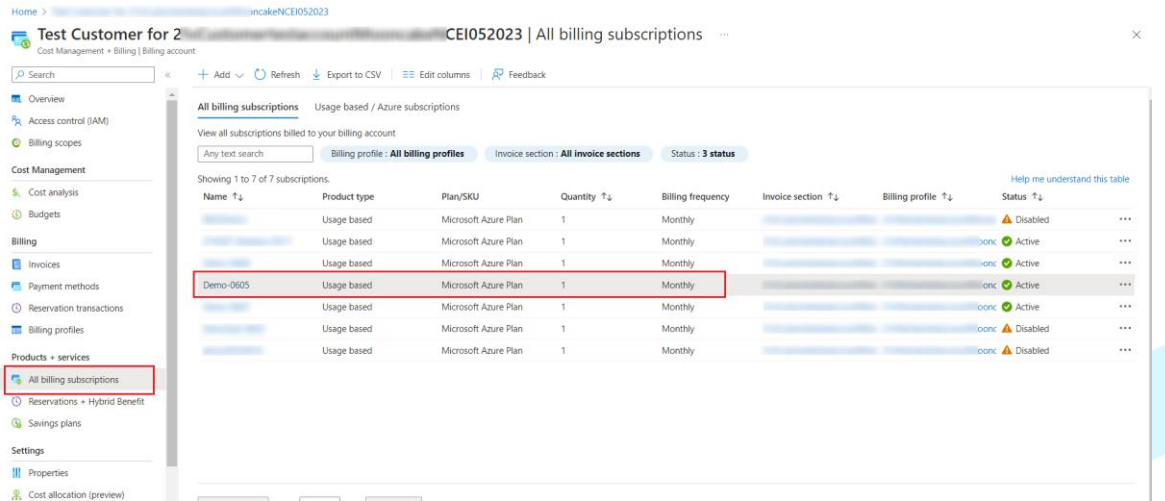

• 点击 rename

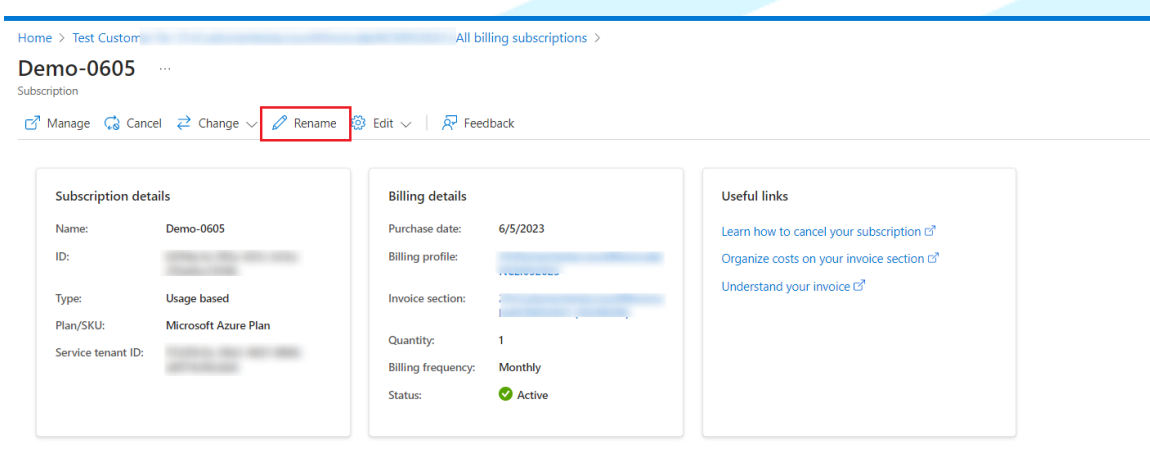

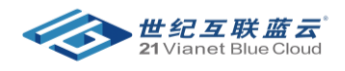

# <span id="page-12-0"></span>九、 如何在 Azure Portal 中重新启动订阅

- 登录到 Azure Portal (https://portal.azure.cn)
- 搜索 订阅
- 点击 订阅名称

• 点击上方的 **reactivate** 按扭

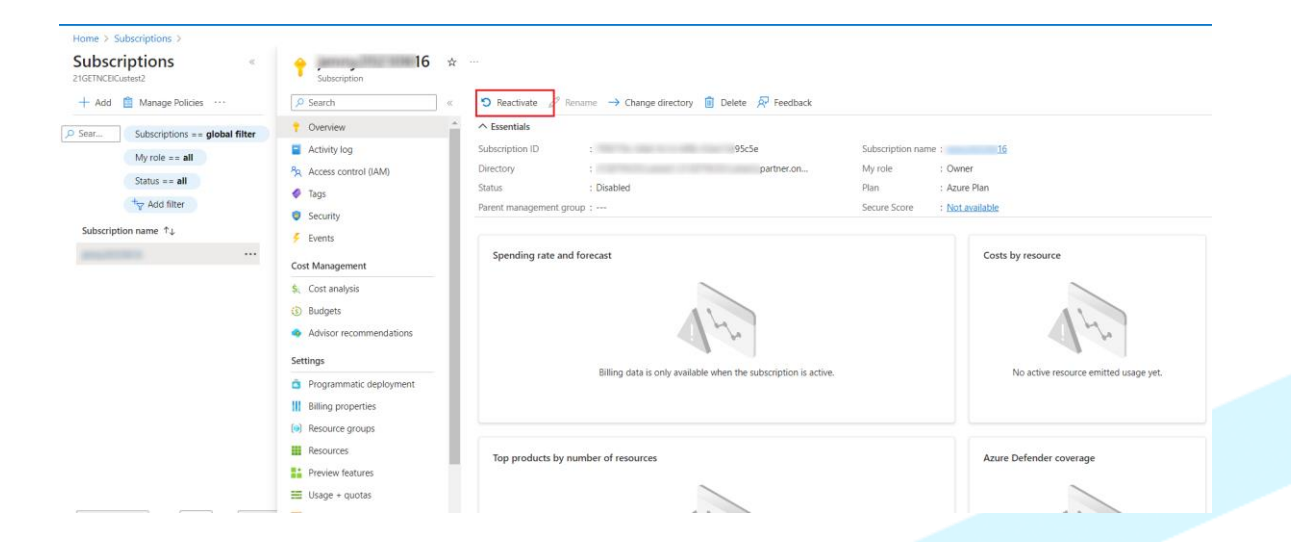

#### • 点击 **Reactivate**

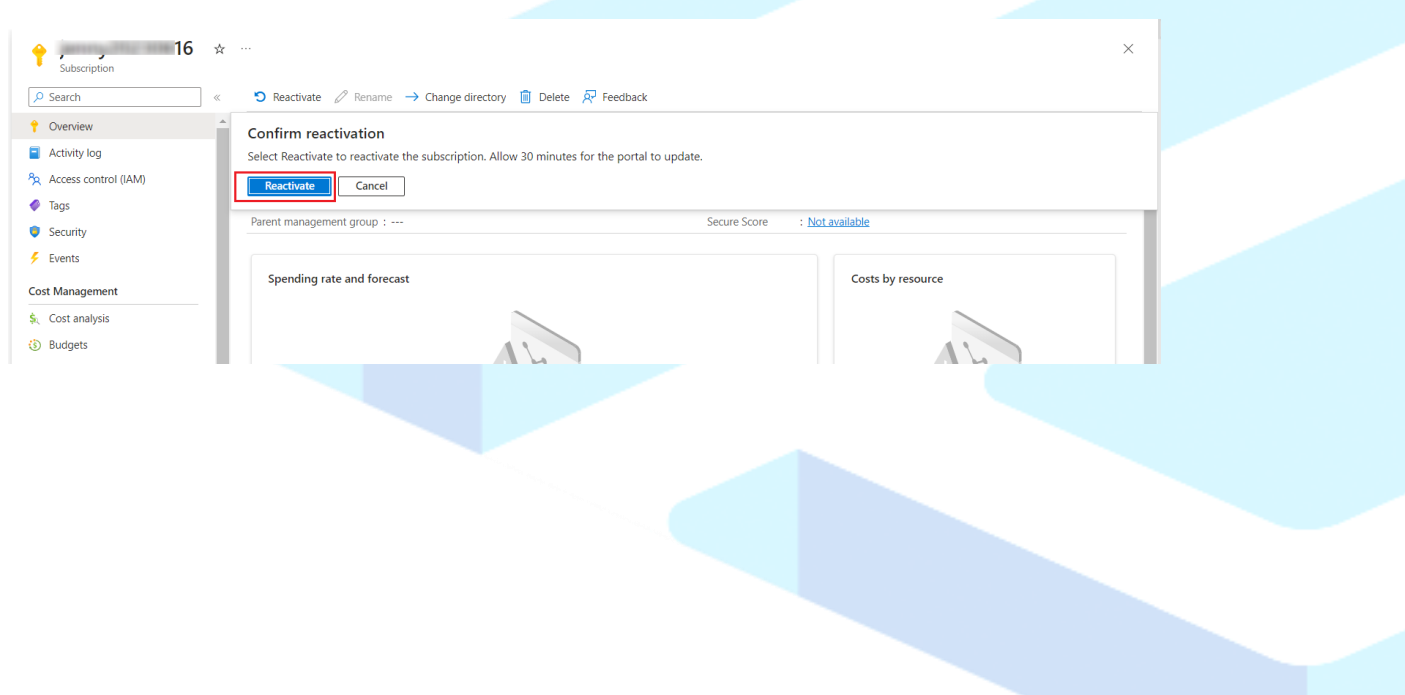